## Medilogic mittaustietojen varmuuskopiointi siirtoa varten

Medilogic mittausten tulokset voidaan siirtää toiseen tietokoneeseen ottamalla varmuuskopio tiedoista ns. "Backup"-toiminnolla. Sen jälkeen varmuuskopio siirretään esim. USB-tikulla toiseen koneeseen ja otetaan käyttöön "Restore"-toiminnolla.

## Varmuuskopion otto "Backup"-toiminnolla

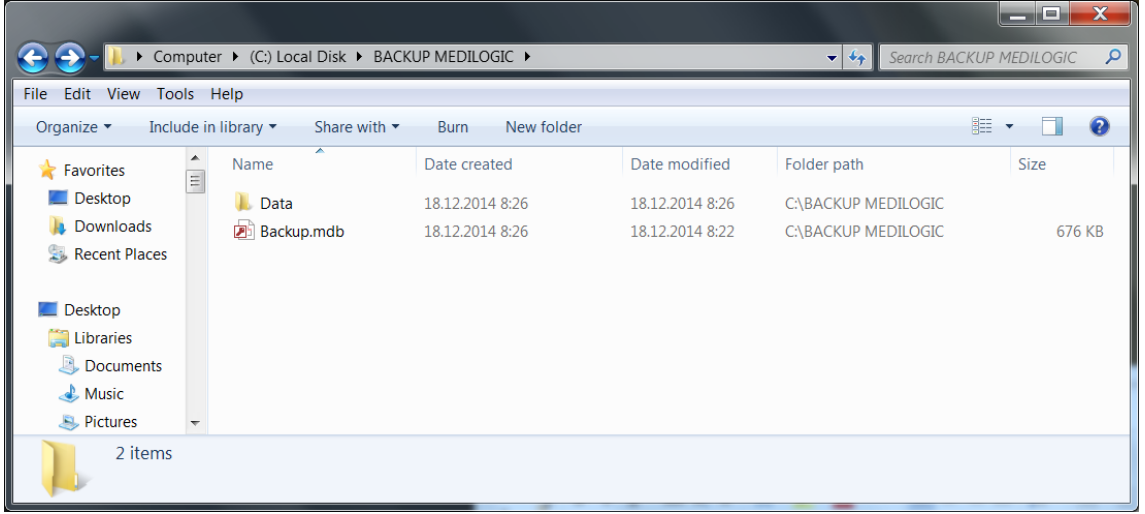

Varmista että työasemassa on kansio "c:\backup medilogic"

Kansiossa voi olla aikaisemmin otettu varmuuskopio. Se koostuu "Backup.mdb" tiedostosta ja alikansiosta "Data". Alikansiossa on useita ".fus"-päätteisiä tiedostoja. Koko rakenteen voi kopioida talteen tarvittaessa johonkin toiseen kansioon, esim. "c:\temp"-kansioon.

Avaa Medilogic-ohjelma ja valitse "Data"-valikosta "Data administration"

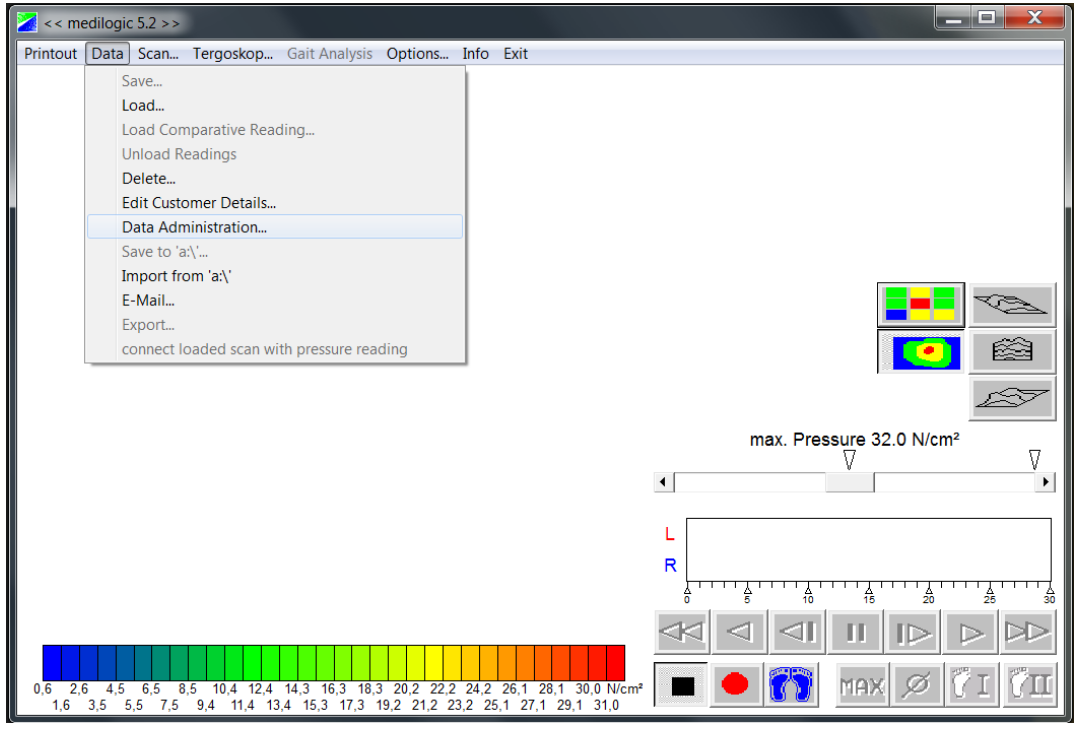

Valitse välilehti "Backup". Varmista että varmuuskopiokansio ("Backup to:") on "C:\Backup Medilogic". Tarvittaessa voit hakea sen "…"-napin kautta.

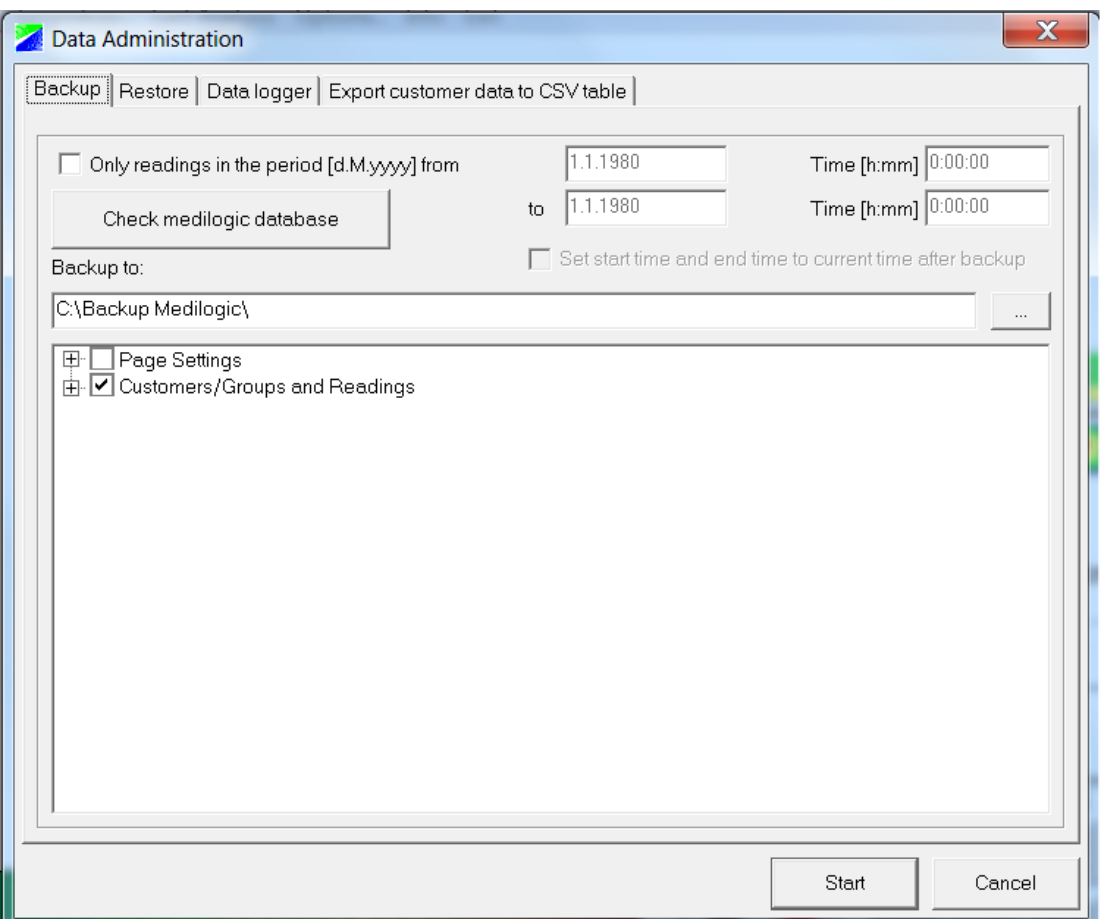

Paina "Start"-nappia aloittaaksesi tietojen varmuuskopioinnin. "Data Administration" -ikkunan alalaitaan pitäisi tulla ilmoitus "Backup Successfull". Jatka painamalla "Exit".

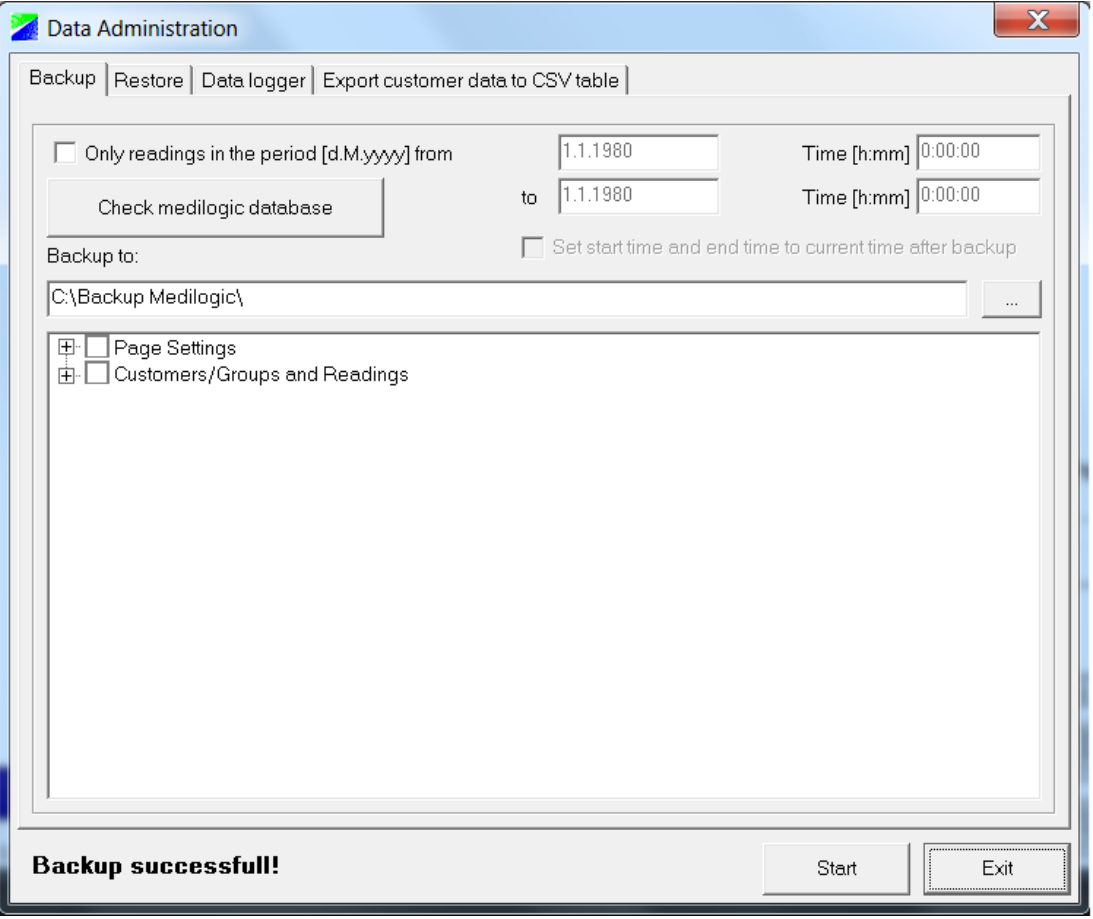